# How to Use the

# **Cassette Tape Converter**With Reaper

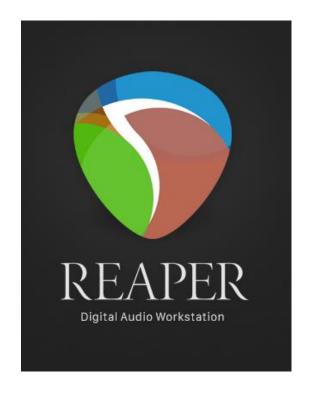

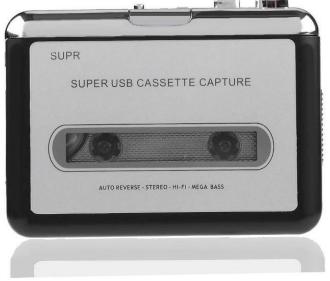

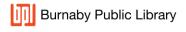

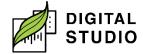

### Instructions

- 1. Plug the USB cable (mini-A) into the bottom of the Cassette Tape Converter and (USB A) into the computer.
- 2. Open the Cassette Tape Converter by sliding down the grey switch on the right side.
- 3. Place your tape inside, then close the front of the device until it clicks.
- 4. Rewind or fast forward your tape if needed, using the silver *REW* or *FF* buttons on the top of the device.
- 5. On the computer, open Reaper.
- 6. Set inputs by going to *Options* > *Preferences*.

### Change:

- a) Audio System: DirectSound, Output Device: Speakers (Realtek(R) Audio), Sample format: 24 bit, and Sample rate: 48000 Hz.
- 7. Click **OK**.

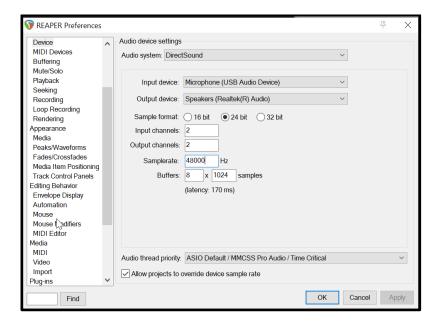

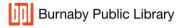

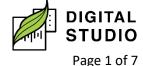

- 8. Open the Reaper Cassette Tape Converter project with:
  - a) File > Open Project.
  - b) Navigate to the Desktop Folder > Software Templates folder.
  - c) Choose the file Reaper Cassette Tape Converter.
  - d) Your workstation will look like this:
- Arm the track by clicking the red ARM button. Your inputs will now show.

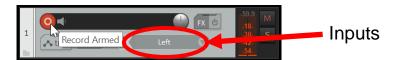

10. Change the *INPUT* from *Left* to *Left/Right* by clicking on the down arrow to the right of the word *Left*.

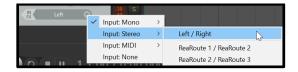

11. Your track will now look like this:

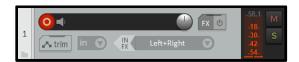

- 12. Insert the cassette. Play a sample to check the Peak meter reading.
  - a) Adjust the volume on the device if needed with the volume dial on the side of the device.
  - b) Your recording level should not go above -3.6 db. (If it sounds distorted, bring the volume down.)

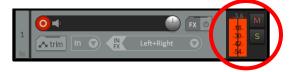

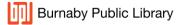

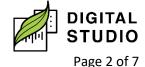

- Use the forward or rewind buttons on the Cassette Tape
  Converter to bring the cassette to where you want to record.
- d) Click on *record* in Reaper first, and then press play on the Cassette Tape Converter. When there is volume, it will start recording and you should hear audio.

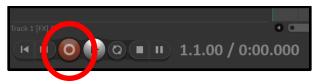

- e) When you have finished recording, press *Stop* on the Cassette Tape Converter.
- f) Press the Stop button in Reaper.

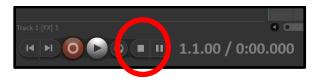

### **To Save Your Recording**

1. Go to File > Render... (or press CTRL + Alt + R).

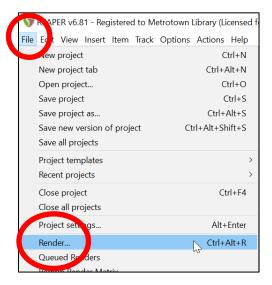

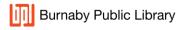

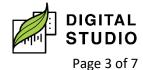

- 2. When the Render window pops up, add as follows:
  - a) **Directory**: choose the device or folder where you wish to save the files.
  - b) File name: name of the file.
  - c) **Primary output format**: Choose MP3 as your file. This will play in most machines and is a small file for saving.
  - d) Click **RENDER** when ready to turn into an MP3.

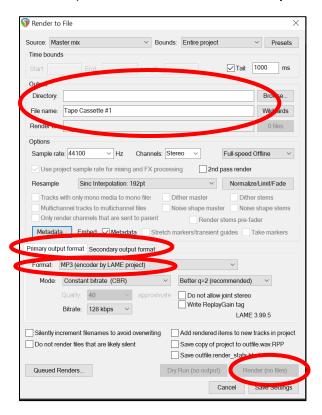

### **OPTIONAL A:**

## Remove Static Caused by the Tape Player

- 1. Without a tape in the Cassette Tape Converter, press the *Play* button.
- 2. You will see red bars in the Peak Meter. This is static.

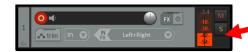

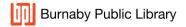

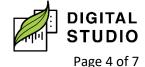

3. To get rid of the static, keep the tape player going and add the FX *ReaFir*.

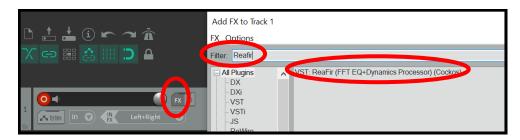

4. In ReaFir, change *Mode: EQ* to *Mode: Subtract* and check the box beside it.

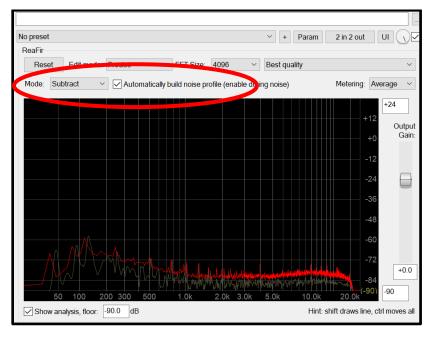

- 5. When the wave length at the bottom seems stable (should only take a few seconds), uncheck the box and exit the FX.
- 6. Stop the Cassette Tape Converter and load your cassette.

### **OPTIONAL B:**

# **To Single Out Audio on One Track**

1. Place the Playhead at the beginning of the track, or at the start of your first audio.

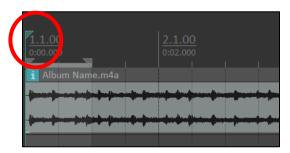

- 2. Press SHIFT + M to mark the track and bring up the audio label.
  - a) Type the name of the audio; in this example, it's Song 1.
  - b) Press OK.

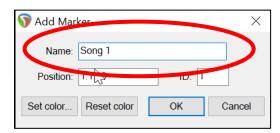

- 3. Put the Playhead at start of next song.
- a) Press SHIFT + M again and add the name of the audio.
- b) The audio names will appear above the track.

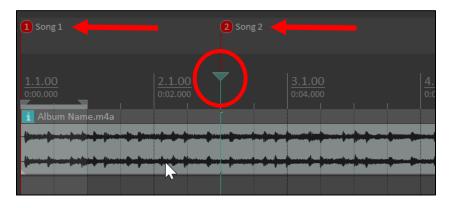

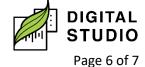

- 4. Repeat for all audio you wish to separate on the track.
- 5. Follow instructions to RENDER the file, but add this step:
  - a) Entire Project: Change to "Selected markers"

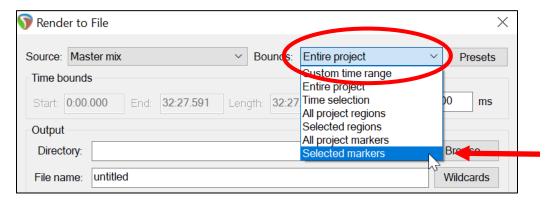

6. You will see a box showing how many files will be rendered. Make sure that matches up with how many songs you marked on the track.

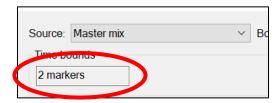

7. Click **Render (X) files**. (The "X" is how many files you are rendering.)

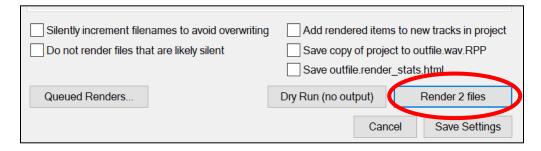

Last updated February 03, 2024 by JAM